# **Uživatelský manuál**

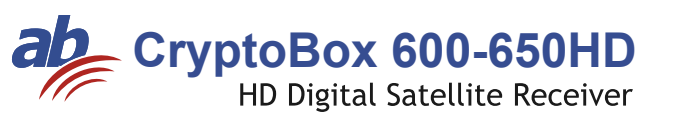

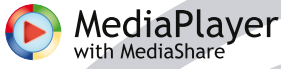

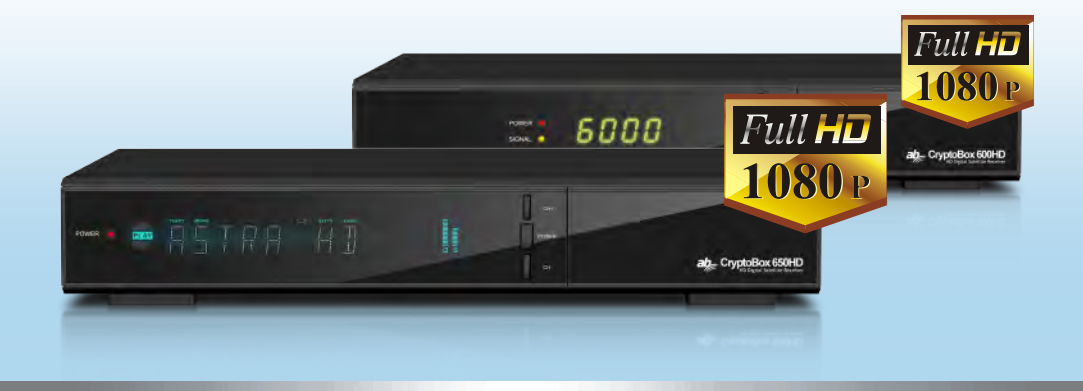

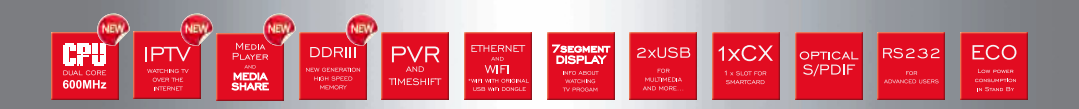

# Obsah

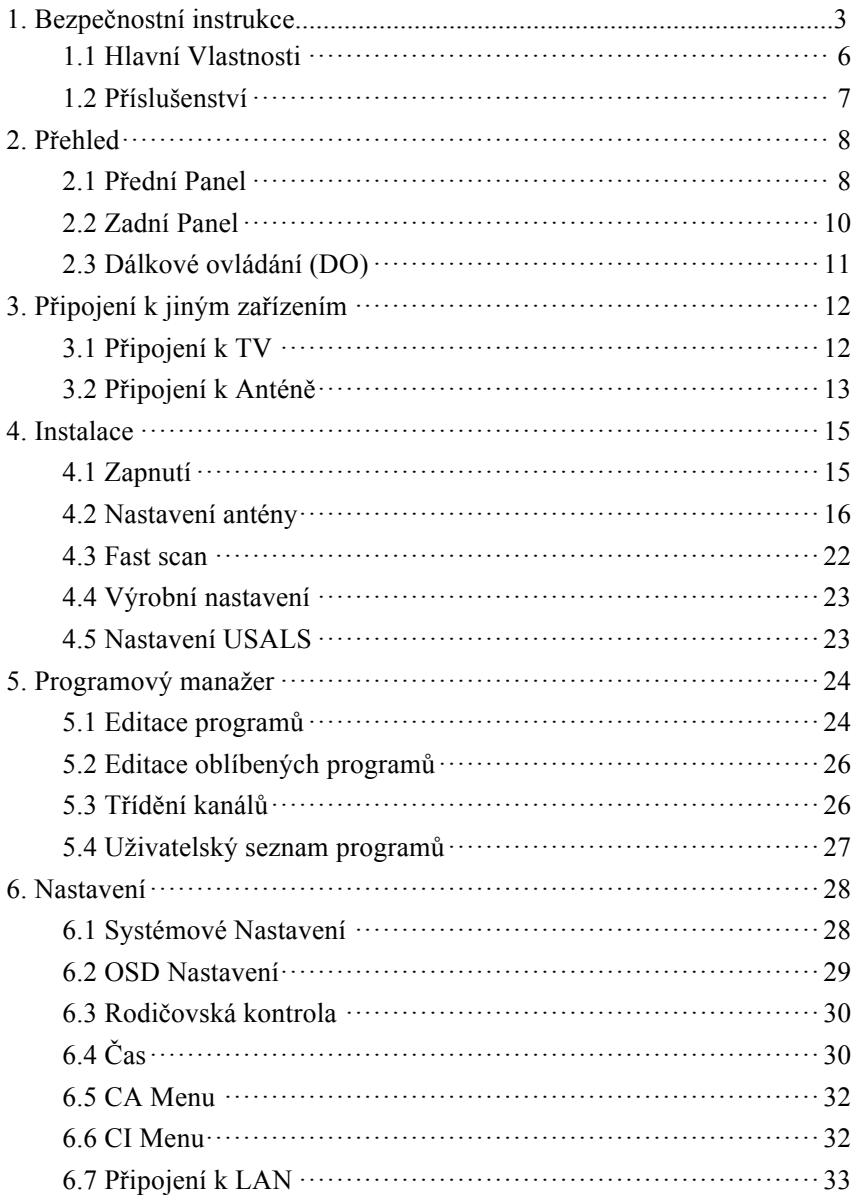

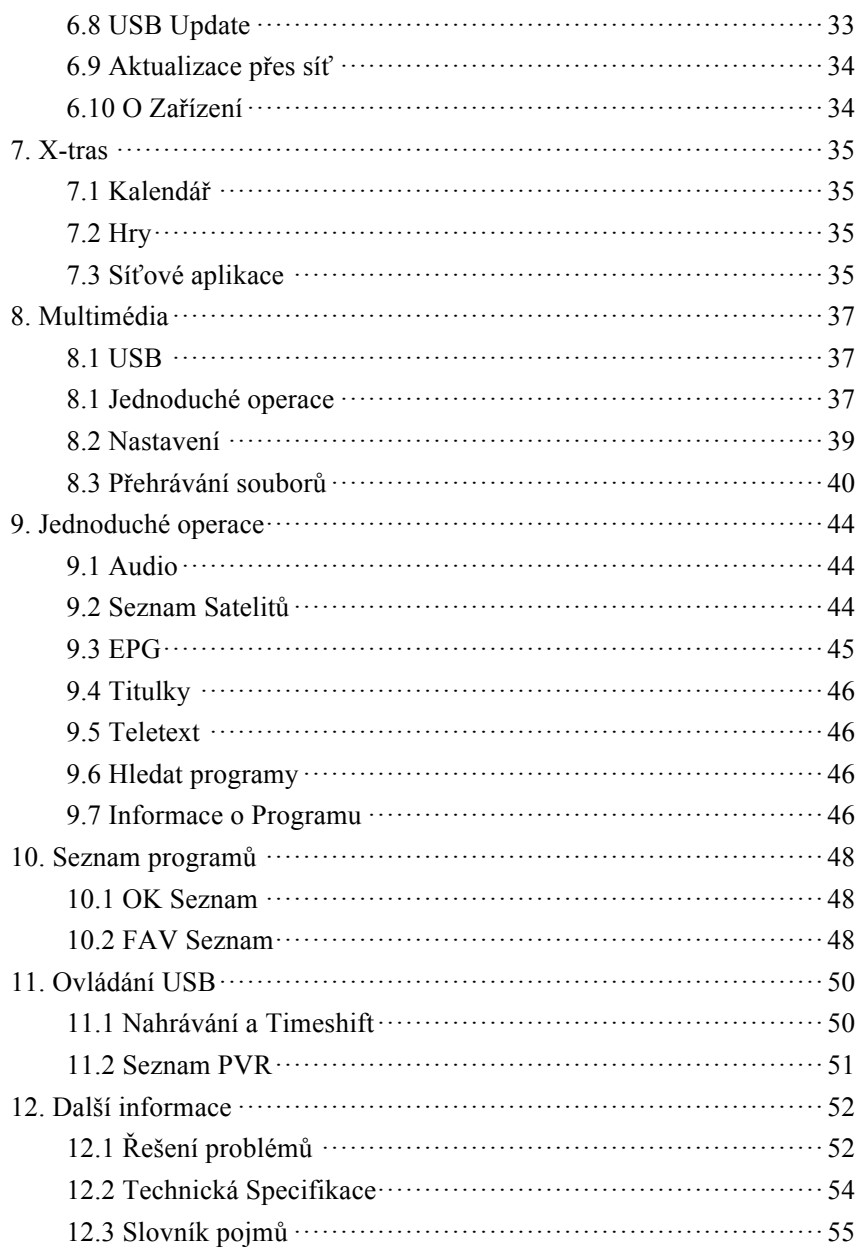

# **1. Bezpečnostní instrukce**

1. Pozorně si přečtěte tyto instrukce - Před zahájením používání přijímače si přečtěte všechny bezpečnostní a provozní pokyny.

2. Uchovejte instrukce - Všechny bezpečnostní a provozní pokyny si uložte pro použití v budoucnu.

3. Všímejte si upozornění - Striktně dodržujte všechna upozornění a varování.

4. Řiďte se instrukcemi - Během provozu se řiďte instrukcemi uvedenými v tomto manuálu.

5. Nepoužívejte přístroj v blízkosti vody - Zařízení nesmí být používáno v blízkosti vody nebo vlhkosti, např. ve vlhkých sklepích, u bazénů a pod.

6. Čistěte pouze suchou tkaninou.

7. Nezakrývejte ventilační otvory na krytu přístroje. Přístroj nainstalujte v souladu s instrukcemi od výrobce.

8. Neumisťujte přístroj v blízkosti zdroje tepla jako jsou radiátory nebo trubky, a ani při jiných

zařízeních produkujících tepla (např. zesilovače).

9. Pokud nepasuje elektrická zástrčka přijímače do vaší zásuvky, obraťte se na odborníka na

elektrické rozvody pro výměnu zastaralé zásuvky.

10. Zabraňte, aby se po přívodním napájecím kabelu nešlapalo, aby na něm nebyly umístěny žádné předměty a aby nebyl příliš zprohýbaný.

11. Používejte pouze doplňky a příslušenství doporučené výrobcem.

12. Používejte pouze podstavce, stolky nebo skříňky specifikované výrobcem.

Při uložení nebo vybírání přístroje do / ze stolku dávejte pozor na jeho převrhnutí.

13. Během bouřek nebo pokud nebudete přístroj používat delší dobu, odpojte jej od elektrické

zásuvky.

14. Jakékoliv opravy přenechte na autorizovaný servis. Přístroj je nutné dát zkontrolovat pokaždé, když došlo k jakémukoliv poškození (ik poškození napájecího kabelu), pokud se do přístroje dostala voda nebo nějaký předmět, pokud byl přístroj vystaven vlhku nebo dešti, pokud nepracuje normálně nebo pokud spadl.

15. VAROVÁNÍ: Při neoprávněném nebo neodborném zásahu do přístroje hrozí vážné nebezpečí úrazu elektrickým proudem. Jakýkoliv servisní zásah je oprávněn provést pouze autorizovaný servisní pracovník.

16. Ujistěte se, že ventilační otvory na krytu přijímače nejsou zablokovány žádnými předměty jako jsou např.. noviny, ubrusy, záclony a pod.

17. UPOZORNĚNÍ: Pro zabránění úrazu elektrickým proudem v žádném případě nevystavujte přístroj dešti, vlhkosti, padající nebo stříkající vodě. Na přístroji nesmí být umístěny žádné předměty naplněné vodou, jako jsou např.. vázy.

18. UPOZORNĚNÍ: Místa nebo koncovky označené symbolem mohou být pod elektrickým proudem. Externí připojení k takovým místům může provést pouze kvalifikovaná osoba!

19. VAROVÁNÍ: Pokud jsou baterie vloženy nesprávně, může dojít k výbuchu. Při výměně baterií používejte výhradně baterie stejného typu.

20. UPOZORNĚNÍ: Baterie a ani prostor pro vložení baterií nesmí být vystaveny intenzivnímu teplu, jako je sluneční záření, oheň a pod.

21. UPOZORNĚNÍ: Napájecí elektrická zásuvka je využita jako způsob odpojení přístroje. Z tohoto důvodu zajistěte během provozu přístup k napájecí zásuvce.

22. Toto zařízení je zkonstruováno z dvojitou izolací a je klasifikováno ve třídě 2 (Class II). Je navrženo tak, že nevyžaduje žádné další bezpečnostní uzemnění.

23. Tento symbol blesku v rovnostranném trojúhelníku indikuje, že uvnitř přístroje se

nacházejí nezaizolované části pod elektrickým napětím.

4

- Upozornění: Vyvarujte se otevírání krytu přístroje - hrozí riziko úrazu elektrickým proudem. Pod krytem nejsou žádné části, určené pro kontakt s uživatelem. Jakoukoliv opravu přenechejte autorizovanému servisu. - Symbol vykřičníku v rovnostranném trojúhelníku upozorňuje na zvlášť důležitou provozní instrukci v manuálu k zařízení.

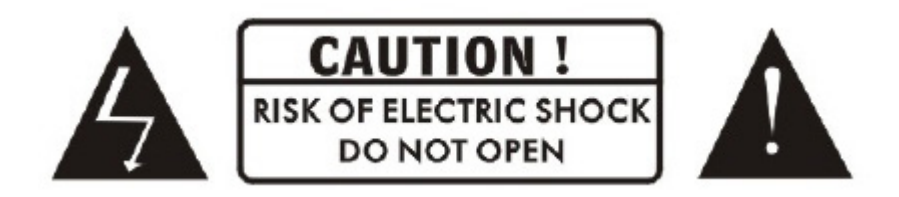

24. Nevyhazujte přístroj ani jeho součásti do běžného domácího odpadu. pro zabránění

poškození životního prostředí i zdraví lidí, musí být tento produkt správně recyklovaný. V případě, že přístroj již nebudete potřebovat nebo používat, odevzdejte ho na skládku elektrického odpadu nebo prodejci, který je povinen zajistit jeho správnou recyklaci

.

# **1.1 Hlavní Vlastnosti**

DVB-S/DVB-S2 (MPEG-II / MPEG-IV / H.264) SCPC & MCPC možnost příjmu pásma Ku a C Univerzální, Single, Single S & C Pásmo, širokopásmové LNB Citlivý tuner s Loop-Through DiSEqC1.0/1.1/1.2/1.3 (USALS) Podpora funkce Unicable Podpora funkce Blind search / Vyhledávání naslepo Auto DiSEqC Vyhledávání PAL / NTSC Konverze Plně barevný (32 bitů) displej (OSD) Paměť pro ukládání: 100 satelitů, 4000 transpondérů a 6100 programů 26 favoritních skupin a podpora rodičovského zámku Podpora Více-jazyčný menu Podpora Více-jazyčný audia Podpora Více-jazyčný DVB titulků chceš Elektronický Programový Průvodce až na 7 dní Teletext výstup přes VBI a OSD USB 2.0 Rozhraní Podpora CI modulů Podpora množství síťových funkcí

Čtečka smart karet - Karta se vkládá čipem dolů

# 1.2 Příslušenství

- · Uživatelský manuál
- · Dálkové ovládání
- Baterie

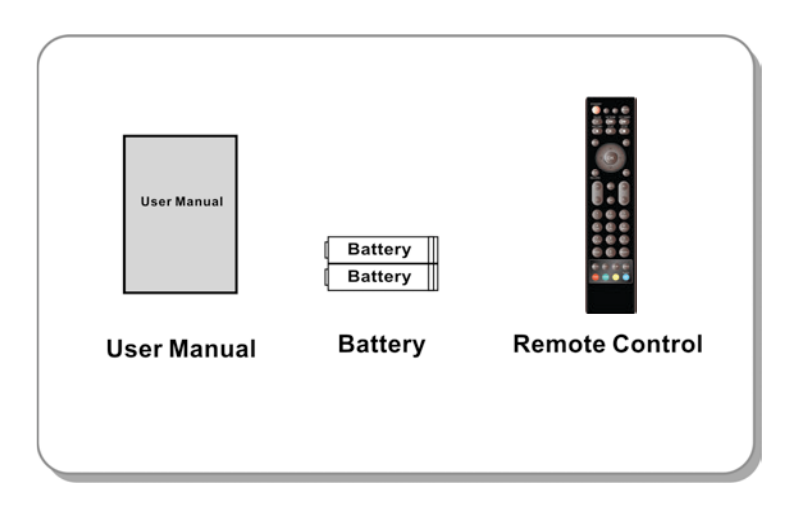

Obrázek 1. Příslušenství

# **2. P"ehled**

# **2.1 P"ední Panel**

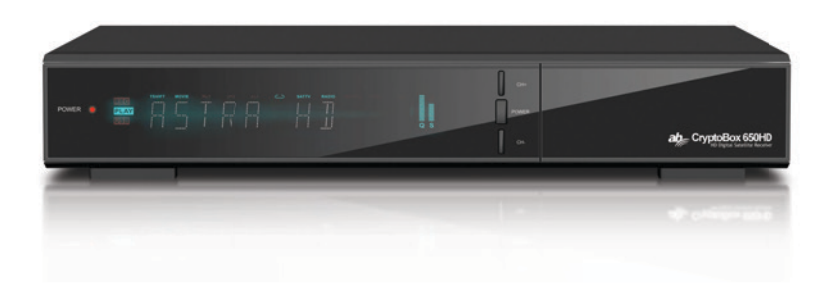

### **Obrázek 2. P"ední panel AB CryptoBox 650HD**

### **1. Power LED**

Síťový indikátor.

### **2. Displej**

Zobrazuje informace o programu. V Standby módu zobrazuje aktuální čas.

### **3. Sí\$ové tla!ítko**

Slouží k přepnutí mezi provozním a StandBy režimem.

### **4. CH + / CH-**

Slouží na změnu programu nebo na pohyb v menu.

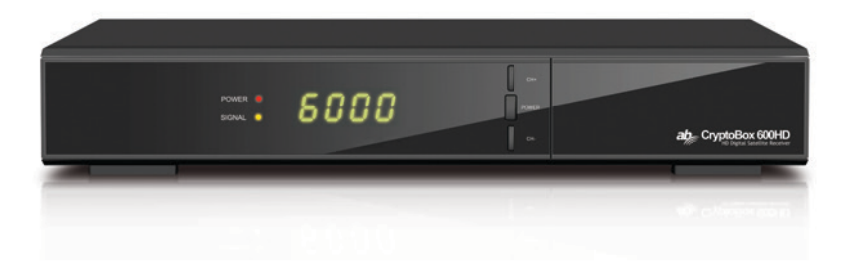

### Obrázek 2. Přední panel AB CryptoBox 600HD

### 1. Power LED

Síťový indikátor.

### 2. displej

Zobrazuje informace o programu. V standby módu zobrazuje aktuální čas.

### 3. síťové tlačítko

Slouží k přepnutí mezi provozním a StandBy režimem.

### $4. CH + / CH -$

Slouží na změnu programu nebo na pohyb v menu.

# **2.2 Zadní Panel**

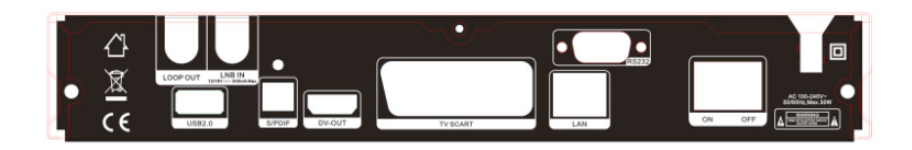

**600HD**

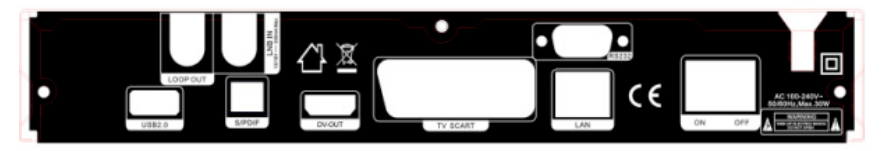

**650HD**

**Obrázek 3. Zadní Panel**

### **1.LAN**

Připojení internetu pomocí Ethernet kabelu.

### **2. SPDIF**

Digitální Audio výstup (Optický).

#### **3. TV SCART**

Připojení k TV pomocí Scart kabelu.

#### **4. DV-OUT**

Připojení k TV pomocí HDMI kabelu.

### **5. USB2.0**

Jeden USB 2.0 Host Port.

### **6. LOOP OUT**

Připojení jiného přijímače.

### **7. LNB IN**

Připojení kabelu z LNB.

### **8. RS232**

Sériový port RS232.

#### **9. ON / OFF**

Síťový vypínač.

# **2.3 Dálkové ovládání (DO)**

- 1. STANDBY: Zapíná / Vypíná přijímač
- 2. F1: Funkční tlačítko.
- 3. SHIFT: Zapne / Vypne timeshift.
- 4. MUTE: Vypína zvuk.
- 5. I I: Pauza / Time shift.
- 6.  $\blacktriangleleft$   $\blacktriangleleft$ : Rychlý posun vzad.
- 7. ▶ ▶: Rychlý posun vpřed.
- 8. 0: Nahrávání.
- 9. ►: Přehrávání.
- 10. ■: Ukončení nahrávání nebo přehrávání.
- 11. MENU: Aktivuje hlavní menu.
- 12. EXIT: Exit .
- 13.  $\triangle$  /  $\blacktriangledown$  /  $\blacktriangleleft$  /  $\blacktriangleright$   $\triangle$  Kurzorová tlačítka
- 14. OK: Potvrzení
- 15. RELOAD: Zobrazí naposledy sledovaný program.
- 16. EPG (Elektronický Programový Průvodce): Zobrazí EPG.
- 17. V+ / V-: Změna hlasitosti.
- 18. P+ / P-: Změna programu.
- 19. INFO: Zobrazí informace o programu.
- 20. FAV: Zobrazení favoritních skupin.
- 21. NUMERIC KEY (0 ~ 9): Číselná tlačítka
- 22. PAGE-/PAGE +: Listování po stranách.
- 23. MEDIA: Přístup k USB menu.
- 24. SAT: Zobrazení seznamu satelit).
- 25. SUB: Zobrazí seznam dostupných jazyků pro titulky.
- 26. TV / RAD: Přepínání mezi TV a RÁDIO.
- 27. FIND: Rychlé hledání programů.
- 28. V-FORMAT: Nastavení re\$imu zobrazování.
- 29. TXT: Zobrazí teletext
- 30. AUDIO: Zobrazí audio seznam.

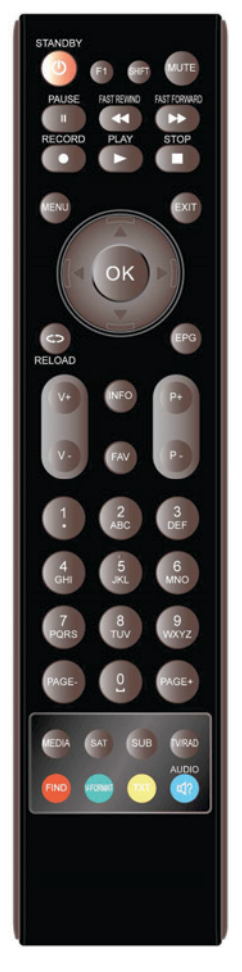

# **3. P"ipojení k jin%m za"ízením**

Následující diagram zobrazuje připojení přijímače s TV, LNB a dalšími zařízeními. Pro správné připojení věnujte prosím pozornost této kapitole.

# **3.1 P"ipojení k TV**

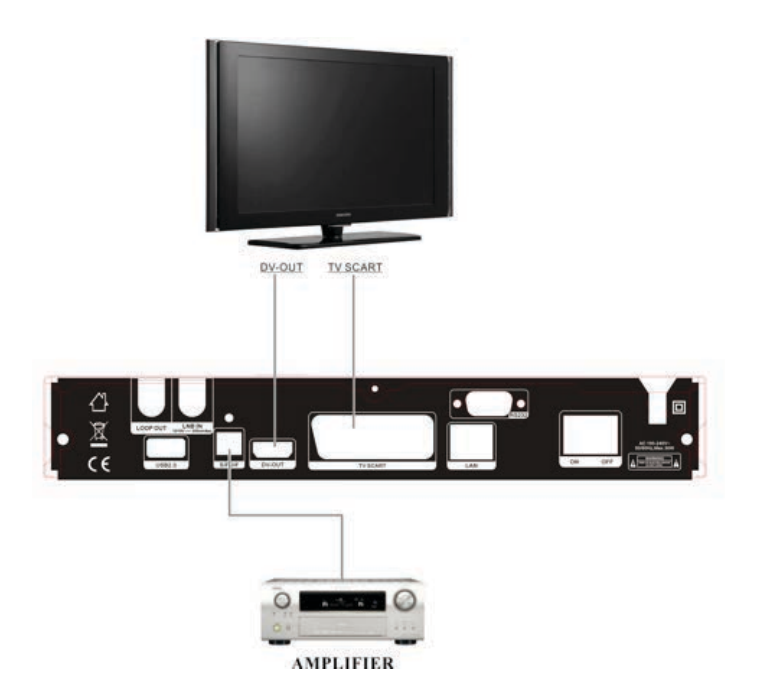

**Obrázek 5. P"ipojení k TV & VCR**

# **3.2 P"ipojení k Antén&**

Můžete připojit jednu pevnou parabolu s LNB do LNB IN vstupu nebo můžete připojit více LNB do LNB IN vstupu pomocí přepínače DiSEqC.

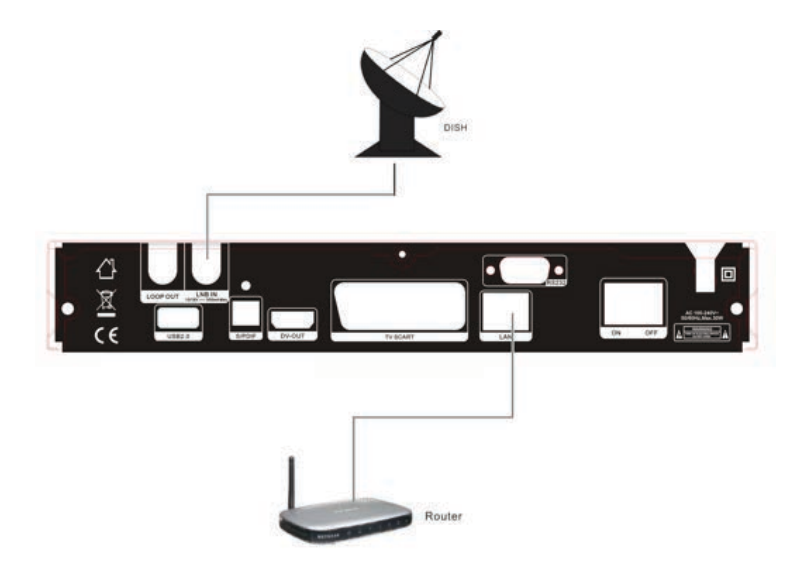

**Obrázek 6. P"ipojení k LNB**

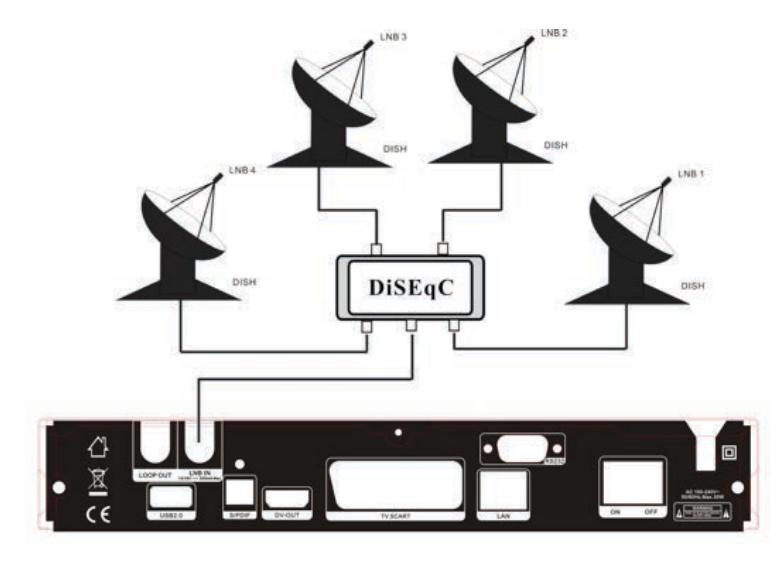

Obrázek 7. Připojení k LNB pomocí přepínače DiSEqC

# **4. Instalace**

Po prvním zapnutí přijímače byste měli zařízení nainstalovat.

**Tip:** Přednastavené heslo je **0000**. Pokud jste zapomněli své heslo, kontaktujte Vašeho prodejce prosím.

# **4.1 Zapnutí**

- 1. Připojte síťový kabel do el. zásuvky.
- 2. Přepněte síťový vypínač do polohy ON.

*Pozn.: Přijímač naběhne do nabídky jazyků*

### **4.1.1 Jednoduchá instalace**

Po zvolení Slovenského nebo Českého jazyka přijímač nabídne snadnou instalaci, kde potvrzením tlačítka OK přijímač sám vyhledá nastavení DiSEqC přepínače a následně spustí Rychlé vyhledávání programů **FAST SCAN**. Po dokončení ladění přijímač naběhne do seznamu naladěných programů.

### **4.1.2 Pokročilá instalace**

Po zvolení Slovenského nebo Českého jazyka přijímač nabídne snadnou instalaci, kterou lze změnit pomocí kurzorového tlačítka na **Pokročilou Instalaci**. Po jejím potvrzení a následném nastavení času stiskněte **ČERVENÉ** tlačítko a pokračujte nastavením antény.

# **4.2 Nastavení antény**

Nastavení Antény umožňuje konfigurovat parametry antény.

### *Menu-> INSTALACE->*

### *Nastavení Antény*

1. Satelit: Zvolte Vámi

požadovaný satelit

2. Transpondér (TP): Pomocí

tlačítek ◄ / ► zvolte Vámi

požadovaný TP.

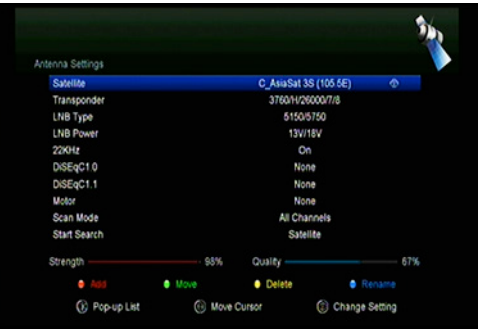

- 3. LNB Typ: Pomocí tlačítek ◄ / ► zvolte LNB frekvenci.
- 4. LNB Power: Pomocí tlačítek ◄ / ► zvolte napájení LNB.
- 5. 22kHz: Pomocí tlačítek ◄ / ► zvolte ZAP, VYP nebo Auto.
- 6. DiSEqC 1.0: Pomocí tlačítek ◄ / ► zvolte vstup DiSEqC1.0.
- 7. DiSEqC 1.1: Pomocí tlačítek ◄ / ► zvolte vstup DiSEqC1.1.
- 8. Motor: Pomocí tlačítek ◄ / ► zvolte DiSEqC1.2 nebo USALS.
- 9. Síťové vyhledávání: Pomocí tlačítek ◄ / ► zvolte ZAP, VYP.

10. Začít vyhledávání: Pomocí tlačítek ◄ / ► zvolte z: Satelit & Multi-Sat & Blind scan & TP & Multi-TP.

### **4.2.1 Editace seznamu Satelitů**

Pomocí tlačítek ◄ / ► nebo OK se Vám zobrazí seznam satelitů. V tomto menu je možné satelity přidávat, Přesouvat, Mazat a Přejmenovat.

### **výběr**

Pomocí tlačítek ◄ / ► zvolte Vámi požadovaný satelit a volbu potvrďte tlačítkem OK.

#### **přidat**

Stiskněte ČERVENÉ pro přidání nového satelitu. Zde můžete vložit Úhel Satelitu, Zeměpisnou polohu a Pásmo (Ke, C). Volbu potvrďte tlačítkem OK.

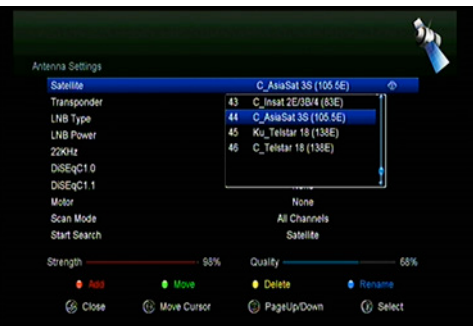

#### **přesun**

V tomto menu můžete vybrat satelit, který chcete přesunout ze seznamu satelitů stisknutím zeleného tlačítka, potom stiskněte tlačítko OK, budete vyzváni k

přesunutí satelitu a zadání cílové čísla, stiskněte tlačítko OK. Pak se může přesunout jeden satelit z jedné pozice na druhou.

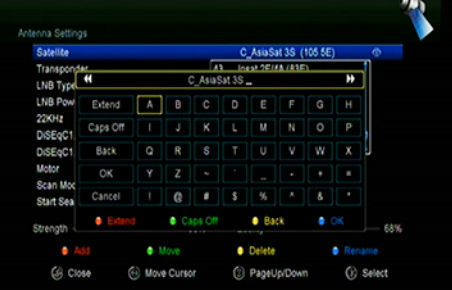

#### **vymazat**

V tomto menu můžete satelit vymazat. Zvolte satelit, který

chcete odstranit ze seznamu satelitů. Poté stiskněte ŽLUTÉ tlačítko. Budete požádáni o potvrzení, zda satelit smazat, nebo ne. Pokud zvolíte ANO, všechny kanály a transpondéry ve vybraném satelitu se smažou. Následně vybraný satelit zmizí.

#### **přejmenovat**

Pomocí MODRÉHO tlačítka můžete satelit přejmenovat. Zobrazí se Vám virtuální klávesnice, pomocí které zadáte nový název.

### **4.2.2 Editace seznamu TP**

Pomocí tlačítek ◄ / ► nebo OK se Vám zobrazí seznam TP. V tomto menu je možné TP přidávat, Přesouvat, Mazat a Přejmenovat.

### **výběr**

Pomocí tlačítek ◄ / ► zvolte Vámi požadovaný TP a volbu potvrďte tlačítkem OK.

#### **přidat**

Stiskněte ČERVENÉ pro přidání nového TP. Zde můžete vložit novou TP frekvenci, polarizaci (Věř, Hor), symbolovou rychlost, a vybrat FEC (1/2, 2/3, 3/4, 6/5, 7/8, Auto). Volbu potvrďte tlačítkem OK.

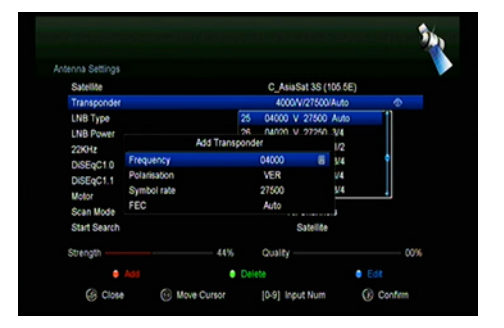

#### **vymazat**

V tomto menu můžete TP vymazat. Zvolte TP, který chcete odstranit ze seznamu TP. Poté stiskněte ZELENÉ tlačítko. Budete požádáni o potvrzení, zda TP smazat, nebo ne. Pokud zvolíte ANO, TP se smaže a následně zmizí ze seznamu.

#### **editovat**

Stiskněte **žluté** tlačítko pro úpravu a můžete nastavit frekvenci transpondéru, polarizaci a symbolovou rychlost a FEC.

#### **vše smazat**

Stiskněte **MODRÉ** tlačítko, čímž můžete smazat všechny kanály a transpondéry na vybraném satellite.

### **4.2.3 Vyhledávání programů**

#### **A: Vyhledávání Satelitu**

1. Zvolte položku Satelit a stiskněte tlačítko OK pro vstup do seznamu satelitů. Následně vyberte satelit, který chcete vyhledávat.

2. Ukončete nastavení antény satelitu.

3. Zvolte volbu Start Search / Začít hledání, následně zvolte satelit a potvrďte tlačítkem OK.

### **B: Vyhledávání více Satelitů**

1. Zvolte volbu Start Search / Začít hledání, následně zvolte volbu Několik satelity a potvrďte tlačítkem OK.

2. Zvýrazněte Vámi požadované satelity, avšak ujistěte se, že mají správně přidělen DiSEqC port. Tlačítkem OK provedete označení.

3. Stiskněte Exit pro zahájení vyhledávání Vámi vybraných satelitů.

### **C: Blind Search / Vyhledávání naslepo**

1. Zvolte položku Satelit a stiskněte tlačítko OK pro vstup do seznamu satelitů. Následně vyberte satelit, který chcete vyhledávat.

2. Ukončete nastavení antény satelitu.

3. Zvolte volbu Start Search / Začít hledání, následně zvolte Blind Search a potvrďte tlačítkem OK.

### **D: Vyhledávání TP**

1. Zvolte položku Satelit a stiskněte tlačítko OK pro vstup do seznamu satelitů. Následně vyberte satelit, který chcete vyhledávat.

2. Ukončete nastavení antény satelitu.

3. Označte TP a stiskněte tlačítko OK pro vstup do seznamu TP. Následně vyberte jeden TP, který chcete vyhledat.

4. Zvolte volbu Start Search / Začít hledání, následně zvolte TP a potvrďte tlačítkem OK.

### **E: Multi Vyhledávání TP**

1. Zvolte položku Satelit a stiskněte tlačítko OK pro vstup do seznamu satelitů. Následně vyberte satelit, který chcete vyhledávat.

2. Ukončete nastavení antény satelitu.

3. Zvolte volbu Start Search / Začít hledání, následně zvolte TP a potvrďte tlačítkem OK.

4. Pomocí tlačítka OK označte Vámi požadované TP, které chcete vyhledat.

5. Stiskněte Exit pro zahájení vyhledávání Vámi vybraných TP.

#### **4.2.4 Nastavení Antény pro Motor**

Menu-> INSTALACE -> Nastavení antény-> Motor

#### **1. Módy Motoru:**

Zvolte DiSEqC 1.2 nebo USALS pomocí ◄ / ► tlačítek. DiSEqC 1.2: Motor podporuje ovládání přes DiSEqC 1.2. USALS: Motor podporuje ovládání přes USALS.

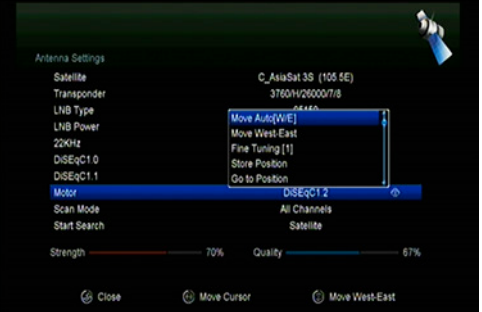

### **Auto pohyb [Z / V]**

Pomocí tlačítek ◄ / ► budete hýbat s parabolou nepřetržitě buď na Východ nebo Západ, dokud nedosáhnete Vámi požadovaný signál.

#### **Pohyb západ-východ**

Pomocí tlačítek ◄ / ► budete hýbat s parabolou krok za krokem buď na Východ nebo Západ, dokud nedosáhnete Vámi požadovaný signál.

#### **Jemné ladění (1)**

Zadejte údaje pro nastavení krokování.

#### **uložit pozici**

Uložení aktuální pozice.

### **Jdi na pozici**

Stiskněte tlačítko OK pro přesun paraboly na uloženou pozici.

### **Jdi na referenční pozici**

Stiskněte tlačítko OK pro přesun paraboly na referenční (nulovou) pozici.

### **Nastavení západního limitu** Zde můžete nastavit západní limit natočení paraboly.

### **Nastavení východního limitu** Zde můžete nastavit východní limit natočení paraboly.

# **vypnutí limitů**

Vypnutí limitů.

### **Go to X.X**

Nastavení motoru pomocí funkce USALS.

**Tip:** Před použitím USALS, vejděte do **Menu → INSTALACE → USALS** kde nejprve třeba zadat zeměpisnou polohu.

# **4.3 Fast scan**

Slouží pro rychlé vyhledávání kanálů od různých poskytovatelů.

### **4.3.1 Auto Fast scan**

Tato funkce slouží k automatické rychlé vyhledávání programů. Přijímač se v čase 3:00 (3am) sám zapne a zkontroluje aktuálnost verze seznamu programů. Pokud je verze seznamu programů na satelitu jiná než v přijímači se zobrazí následující informace:

# **Potvrzením "Ano" přijímač vymaže starý a naladí nový seznam programů. Funkce Auto FastScan je zapnuta v menu přijímače.**

Přijímač se následně vypne do režimu Soft (Aktivní) StandBy. Po následném zapnutí přijímače se Vám znovu zobrazí informace s možností potvrzení Ano / Ne.

# **4.4 Výrobní nastavení**

Pomocí této volby uvedete přijímač do výrobních nastavení.

**Upozornění:** Po provedení výrobních nastavení budou všechna data vymazána!

### 1. **Menu-> INSTALACE -> Výrobní vestavěným**

- 2. Zadejte heslo.
- 3. Potvrďte tlačítkem OK.

**Tip:** Pokud zvolíte "ano", všechna data i nastavení budou smazány. Následně počkejte moment, dokud se na obrazovce nezobrazí menu OSD jazyka, kde můžete zvolit Vámi požadovaný jazyk.

1) All / Vše: Veškerá data i nastavení budou smazány.

2) Channel List Only / Jen seznam programů: Všechny programy budou smazány.

3) Radio Channel Only / Jen seznam rádio programů: Všechny rádio programy budou smazány.

4) Scramble Channel Only / Jen kódované programy: Všechny kódované programy budou smazány.

5) TP Channel Only / Jen programy z TP: Všechny programy z vybraného TP budou smazány.

6) SAT Channel Only / Jen programy ze SAT: Všechny programy z vybraného satelitu budou smazány.

# **4.5 Nastavení USALS**

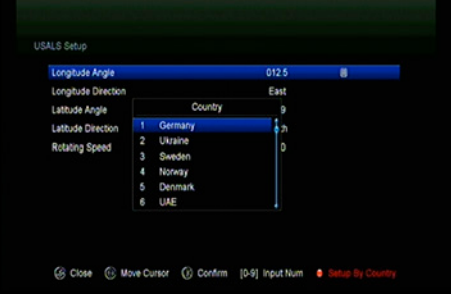

### *Menu-> INSTALACE ->USALS NASTAVENÍ*

Pokud zvolíte mód Motoru na USALS, tak potřebujete zadat vaši zeměpisnou polohu.

# **5. Programový manažer**

**Tip:** Po stisknutí tlačítka **Sat** stiskněte tlačítko OK pro potvrzení výběru satelitu, následně se Vám na obrazovce zobrazí programy jen z Vámi vybraného satelitu.

# **5.1 Editace programů**

### **Menu-> EDITACE PROGRAMŮ-> TV / Rádio Programy**

Editace programů umožňuje programy přesunout, vymazat, přejmenovat

a uzamknout / odemknout.

Tip: Editace Rádio programů je totožná s TV programy.

### **1. přesun programů**

1) Stiskněte Červené tlačítko pro vstup do módu přesunu.

2) Najděte Vámi požadovaný program a potvrďte tlačítkem OK.

3) Pomocí tlačítek ▲ / ▼ vyberte místo kam chcete program přesunout a

následně znovu stiskněte tlačítko OK.

### **1.1 Přesun programů do favoritních skupin**

1) Přejděte na program, který chcete přesunout. Poté stiskněte Modré tlačítko.

2) Pomocí tlačítek ▲ / ▼ nebo ◄ /

► vyberte další programy, které

chcete přesunout do FAV skupiny. Poté stiskněte Modré tlačítko.

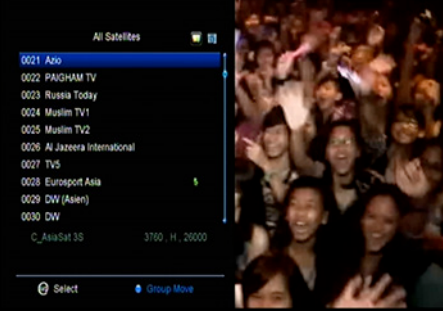

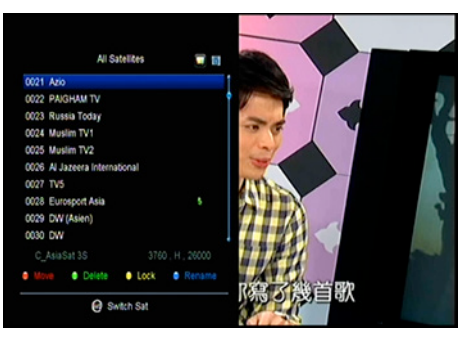

3) Pomocí tlačítek ▲ / ▼ vyberte místo kam chcete program uložit a potvrďte tlačítkem OK.

#### **2. vymazání programů**

1) Pomocí tlačítek ▲ / ▼ označte volbu Delete / Vymazat a následně stiskněte Zelené tlačítko.

2) Pomocí tlačítek ▲ / ▼ vyberte program, který chcete vymazat a potvrďte tlačítkem OK.

3) Po ukončení stiskněte tlačítko EXIT, následně vyberte Ano pokud chcete zvolený program opravdu vymazat.

#### **3. Zamknutí / odemknutí Programů**

1) Pomocí tlačítek ▲ / ▼ označte volbu Lock / Zamknout a následně stiskněte Žluté tlačítko.

2) Pomocí tlačítek ▲ / ▼ vyberte program, který chcete uzamknout a potvrďte tlačítkem OK.

3) vložte heslo pro uzamčení programu. Pokud chcete zamknout další program, nebudete muset opět zadat heslo, dokud nestisknete tlačítko EXIT.

Pozn.: Pokud je vysvícený program uzamčen, stiskněte tlačítko OK pro jeho odemknutí.

#### **4. přejmenování programů**

1) Pomocí tlačítek ▲ / ▼ označte volbu Přejmenovat a následně stiskněte Modré tlačítko.

2) Pomocí tlačítek ▲ / ▼ vyberte program, který chcete přejmenovat a potvrďte tlačítkem OK.

3) Pomocí virtuální klávesnice zadejte název programu a potvrďte ho Modrým tlačítkem.

# **5.2 Editace oblíbených programů**

### **Menu-> EDITACE PROGRAMŮ-> oblíbené**

Ve favoritních skupinách můžete programy přidávat nebo odstranit. 1. Vyberte programy, které chcete přidat nebo odstranit z FAV seznamu.

2. Pomocí tlačítek ◄ / ► změňte FAV skupinu a stiskněte tlačítko OK pro označení programů do

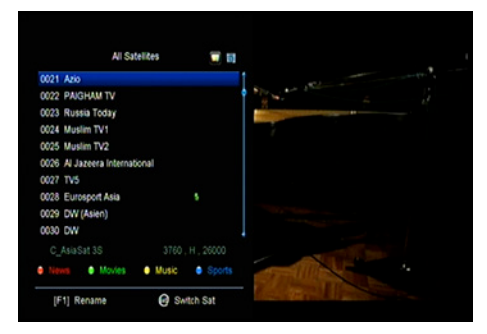

FAV skupiny. Pomocí barevných tlačítek můžete zvolit korespondující skupinu přímo.

3. Pomocí tlačítka EXIT menu opustíte a programy budou uloženy ve FAV skupinách.

#### **Pozn.:**

Pokud zvolíte FAV seznam, stiskněte tlačítko CH + / CH-kde lze změnit pouze programy v tomto oblíbeném seznamu. Pomocí tlačítka OK můžete tyto programy zobrazit.

# **5.3 Třídění kanálů**

Slouží pro řazení kanálů.

### *Menu-> EDITACE PROGRAMŮ -> Třídění kan.*

Označte kanál se kterým chcete pracovat a stiskněte tlačítko OK pro třídění seznamu kanálů. Můžete řadit podle abecedy, transpondéru, FTAToCAS, oblíbené, nebo výchozí nastavení.

# **5.4 Uživatelský seznam programů**

Uživatelský Seznam kanálů umožňuje uložit nebo načíst všechna data a nastavení.

- **1. Menu-> Úprava kanálů -> Uživatelský seznam programů-> Uložit Data**
- **2. Menu-> Úprava kanálů -> Uživatelský seznam programů-> Načíst Data**

# **6. Nastavení**

### **6.1 Systémové Nastavení**

#### **Menu-> NASTAVENÍ->**

#### **Systémové nastavení**

Tip: V menu se pohybujte pomocí těchto tlačítek ◄ / ►.

1. Menu Jazyk: Nastaví jazyk OSD Menu.

2. Audio1: Nastaví první audio jazyk

3. Audio2: Nastaví druhý audio jazyk

- 4. Jazyk titulků: Nastaví jazyk titulků
- 5. EPG Jazyk: Nastaví jazyk EPG.

6. TXT Jazyk: Nastaví jazyk TXT. 7. Digitální Audio: Pokud má program AC3 a PCM audio jazyk současně a zvolíte RAW, tak bude nastaven AC3 audio jazyk jako výchozí výstup a při výběru se nastaví PCM PCM audio jazyk jako výchozí výstup.

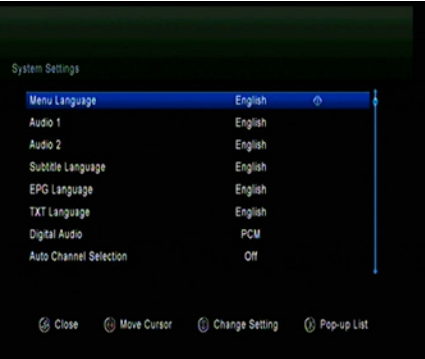

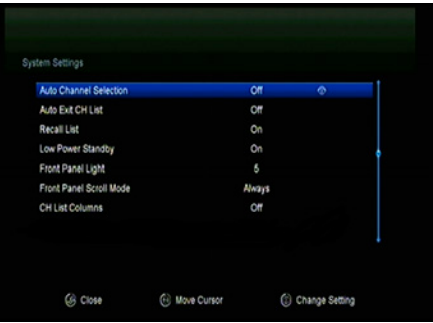

8. Scart Output: pokud je HDMI nastaveno na 576i nebo 480i, můžete měnit nastavení SCART mezi CVBS a RGB.

9. Automatický výběr programu: Pokud nastavíte ON / ZAP, tak programy se budou automaticky přepínat už v seznamu programů při jejich listování, pokud však nastavíte volbu OFF / VYP, tak budete muset program dodatečně potvrdit tlačítkem OK.

10. Automatické opuštění seznamu PRG.: Pokud nastavíte ON / ZAP, tak po potvrzení programu tlačítkem OK seznam programů automaticky zmizí, pokud však nastavíte volbu OFF / VYP, tak seznam programů budete muset opustit tlačítkem Exit.

11. Seznam předešlých prog.: Tuto volbu je možné buď zapnout nebo vypnout. Pokud ji zapnete, tak po stisknutí tlačítka Recall se Vám zobrazí seznam posledních sledovaných programů.

12. Úsporný režim: Možnost zapnout nebo vypnout úsporný režim.

13. Čas v pohotovostním režimu: Můžete nastavit zda se má nebo nemá zobrazovať čas v pohotovnostnom režime.

14. Intenzita předního panelu: nastavení jasu předního panelu.

15. Nastavení předního displeji: Možnost nastavit zda se má zobrazovat na předním dipleji vysílaný kanál nebo hodiny.

16. Povolit X-časový posun

17. Typ seznamu programů

### **6.2 OSD Nastavení**

### **Menu-> NASTAVENÍ -> OSD NASTAVENÍ**

1. Průhlednost Menu: Nastavte průhlednost OSD menu.

2. Průhlednost TXT: Nastavte průhlednost TXT.

3. Mód zobrazení: Nastavte HD

formát z 1080p, 1080i, 720p, 576i or 576p.

4. Typ TV: Nastavte TV Type mezi PAL / NTSC / Auto.

5. Poměr stran: Nastavte formát zobrazení v závislosti na poměru obrazovky.

Vyberte televizní obrazovku buď 4:3 nebo 16:9 v závislosti na typu televizoru,

nebo stiskněte tlačítko MODE na dálkovém ovladači přímo.

6. Délka zobrazení OSD: Nastavte délku zobrazení informační lišty.

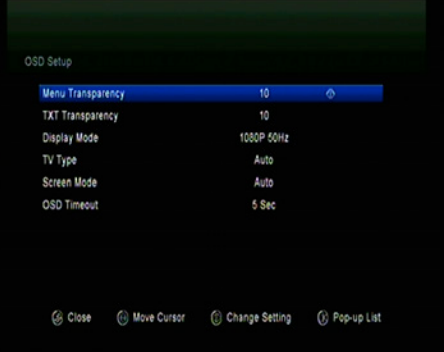

# **6.3 Rodičovská kontrola**

### **Menu-> NASTAVENÍ -> Rodičovská kontrola**

Rodičovská kontrola umožňuje nastavit limit pro každý program nebo změnit Vaše předešlé heslo. Také můžete provedené změny uzamknout pomocí Uzamknout instalaci, Uzamknout editaci Programů a Uzamknout Systém. Také můžete změnit Age Rating / Věk.

# **6.4 Čas**

*Menu-> NASTAVENÍ ->Čas*

### *6.4.1 Nastavení Času Menu-> NASTAVENÍ ->Čas->Nastavení času*

Zde můžete nastavit mód času, časovou zónu a letní čas.

### **1. mód času**

Pomocí tlačítek ◄ / ► můžete změnit mód času na Auto nebo Manual, při volbě Manual můžete zadat čas ručně.

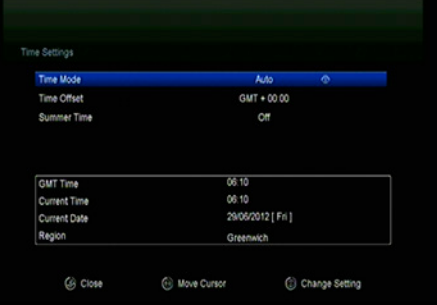

### **2. časové pásmo**

Nastavit časové pásmo dle Vašeho města.

### **3. letní čas**

Pokud Váš region vyžaduje změnu letního času, tak použijte tlačítko ◄ / ► a zvolte volbu ZAP.

### **4. čas**

Umožňuje zvolit, zda se má brat čas ze sítě nebo ze satelitu.

### *6.4.2 Časovač udalostí*

Časovač Událostí: Zde můžete nastavit až 8 časových událostí, pomocí kterých můžete provést automatické nahrávání nebo přehrávání.

### 1. **Menu-> NASTAVENÍ -> ČASOVAČ-> Časovač událostí** nebo můžete rovnou stisknout tlačítko **TIMER / Časovač**.

2. Stiskněte ZELENÉ pro nastavení časovače a tlačítkem OK volbu potvrdíte. programy

Vyberte program ze seznamu programů.

Datum

Zadejte datum začátku.

Start / Stop

Zadejte čas začátku a konce.

opakovat

- <1X> jen jeden krát.
- <Day> Každý den.
- <Weekly> Každý týden
- <1-5> Od pondělí do pátku.
- <6-7> Od soboty do neděle.

Standby mód po ukončení

Pokud zvolíte volbu Ano, tak po ukončení události se přijímač automaticky přepne do standby módu.

doba záznamu

Pokud zvolíte volbu Ano, tak nahrávka bude automaticky uložena na připojené USB zařízení.

3. V menu Časovače událostí, pomocí červeného tlačítka událost smažete a pomocí žlutého tlačítka událost můžete editovat.

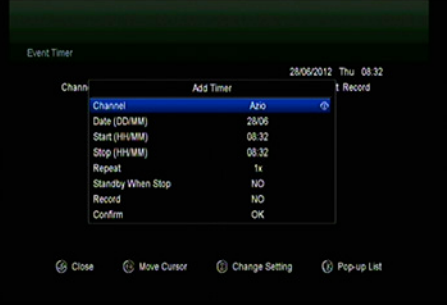

### *6.4.3 Časovač spánku*

Časovač spánku zajistí automatické vypnutí přijímače.

### 1. **Menu-> NASTAVENÍ -> ČASOVAČ-> Časovač spánku**.

- 2. Pomocí tlačítek ◄ / ► zvolte volbu nebo zadejte počet v minutách.
- 3. Stiskněte OK pro uložení.

### *6.4.4 ADP nastavení*

Umožňuje nastavit automatické snížení napájení.

### **6.5 CA Menu**

Musíte vložit čipovou kartu se zlatým čipem dolů do slotu CA.

### *Menu-> Nastavení->CA Menu*

Můžete zobrazit informace o kartě.

# **6.6 CI Menu**

Pokud chcete sledovat kódované programy,budete potřebovat CI modul s příslušnou přístupovou kartou. *(CI Menu - pouze pro model 650HD)*

### *Menu-> SETTINGS ->CI Menu*

1.Vložte čipovou kartu od CI modulu zlatým čipem nahoru. Karta musí odpovídat CI modulu. Potom vložte CI modul do CI slotu.

2.Po inicializaci CI modulu můžete přečíst detailní informace o čipové kartě a o modulu.

3.Kódované programy, které odpovídají standardu CI modulu je možné dekódovat.

# **6.7 Připojení k LAN**

# **6.7.1 Nastavení IP**

1. Připojte ethernet kabel k routeru.

# 2**. Menu-> Nastavení -> Nastavení IP**

Pokud je kabel připojen správně, tak přijímač zobrazí "Connect / Připojen". V tomto menu můžete nastavit IP adresu ručně, ale také automaticky.

Červené: Získejte IP adresu automaticky. Zelené: Test sítě.

# **6.7.2 Připojení k Wi-Fi (Wireless LAN)**

1. Připojte wireless USB dongle k USB portu.

2. Vstupte do **Menu-> Nastavení** 

**-> Wireless Nastavení ->** 

### **Vyhledávání přístupového bodu.**

3. Vyberte Vámi požadovanou Wi-Fi síť ze seznamu.

4. Stiskněte OK a vložte heslo.

5. Vstupte do **Menu-> Nastavení -> Wireless Nastavení -> Stav IP**.

Pokud jste k síti připojen bude se korektně zobrazovat IP adresa a stav bude **"Connect / Připojen".**

# **6.8 USB Update**

### *Menu-> Nastavení ->USB update*

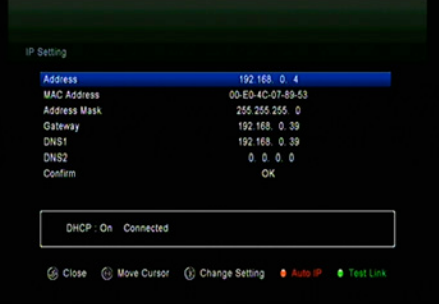

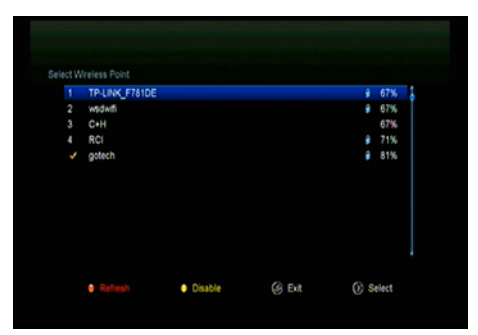

Přes **USB Update** můžete aktualizovat software pomocí USB HDD nebo USB disk.

# **6.9 Aktualizace přes síť**

### *Menu-> Nastavení ->Aktualizácia cez sieť*

Přes **Aktualizace přes síť** můžete aktualizovat software pomocí sítě.

# **6.10 O Zařízení**

### **Menu-> NASTAVENÍ -> O Zařízení**

V tomto menu získáte veškeré informace o zařízení.

# **7. X-tras**

# **7.1 Kalendář**

### *Menu->X-tras-> Kalendář*

**Kalendář** zobrazení aktuálního dne v kalendáři. Ke dni můžete přidat poznámku.

# **7.2 Hry**

*Menu->X-tras-> Hry*

*8 Her pro volné chvíle*.

# **7.3 Síťové aplikace**

### **7.3.1 FTP Download**

Můžete stahovat S / W, hudbu, fotky a další mediální soubory z FTP.

### 1. **Menu-> X-tras -> Síťové aplikace**

### **-> FTP Download**

2. Zadejte správné informace pro každou možnost.

3. Přejděte na Connect Net / Připojit

Net, a stiskněte tlačítko OK pro

připojení na FTP.

4. Vyberte soubor, který chcete stáhnout na USB zařízení a potvrďte tlačítkem OK.

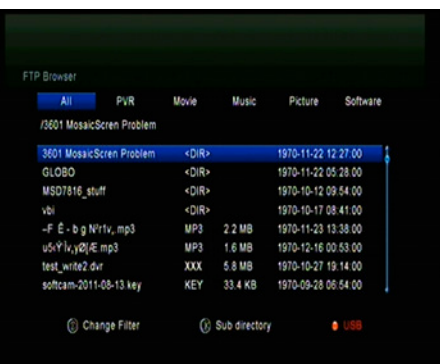

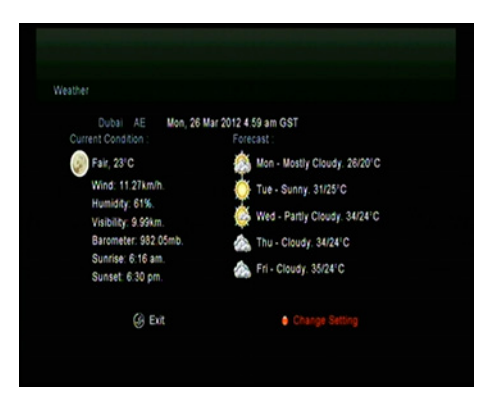

5. Stiskněte Červené tlačítko pro vstup do FTP\_DOWNLOAD složky na USB.

### **7.3.2 Počasí**

### *Menu->X-tras ->* **Síťové aplikace** *-> Počasí*

Zde můžete zadat název města a procházet počasí pro toto město na nejbližších 5 dní.

! **Červené**: Změna města nebo jednotky.

### **7.3.3 RSS**

### *Menu-> X-tras->* **Síťové aplikace** *->RSS*

Stiskněte **Červené** tlačítko pro přidání RSS web stránky, pak si můžete přečíst její obsah. Pomocí **Žlutého** tlačítka RSS stránky vymažete.

### **7.3.4 Kurzovní lístek**

Můžete využívat na průzkum a převod měny.

### *Menu-> X-tras-> Síťové aplikace -> Kurzovní lístek*

### **7.3.5 Burzovní lístek**

Můžete zobrazit informace o akcích.

### *Menu-> X-tras-> Síťové aplikace -> Burzovní lístek*

### **7.3.6 IPTV**

Přidávání dalších IPTV zdrojů televizního vysílání.

# **8. Multimédia**

# **8.1 USB**

**Menu-> Multimédia -> USB** nebo přímo tlačítko **MEDIA.**

USB může přehrávat množství multimediálních souborů, také nahrávat programy a následně je sledovat pomocí připojeného USB HDD nebo USB disku.

Pozn.: Přijímač podporuje FAT, FAT32 a NTFS formát pro USB disk nebo USB HDD.

# **8.1 Jednoduché operace**

### **1. Nástroje**

### **Přejmenování souboru**

- 1) Vejděte na složku.
- 2) Stiskněte Červené tlačítko a

označte volbu Přejmenování.

3) Stiskněte OK tlačítko pro

přejmenování souboru nebo složky.

### **vymazání souborů**

- 1) Vejděte na složku.
- 2) Stiskněte Červené tlačítko a označte volbu Vymazání.
- 3) Stiskněte OK tlačítko pro vymazání souboru nebo složky.

### **přesun souborů**

- 1) Vejděte na složku.
- 2) Stiskněte Červené tlačítko a označte volbu Přesunout do..
- 3) Vyberte místo přesunu.
- 4) Stiskněte OK tlačítko pro přesun souboru.

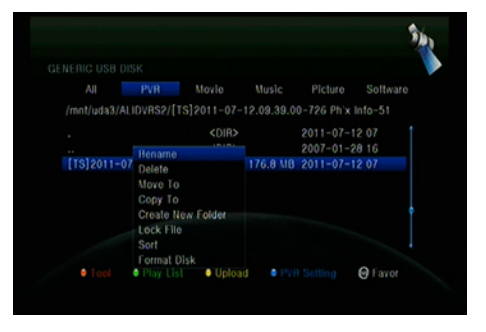

### **kopírování souborů**

- 1) Vejděte na složku.
- 2) Stiskněte Červené tlačítko a označte volbu Zkopírovat do.
- 3) Vyberte místo přesunu.
- 4) Stiskněte OK tlačítko pro zkopírování souboru.

### **Vytvoření nové složky**

- 1) Stiskněte Červené tlačítko a označte volbu Vytvořit novou složku.
- 2) Stiskněte OK tlačítko pro vytvoření nové složky.

### **třídění**

- 1) Stiskněte Červené tlačítko a označte volbu Třídění.
- 2) Zvolte typ třídění. (Název / Datum / Velikost)
- 3) Stiskněte OK tlačítko pro provedení třídění.

### **formátovat Disk**

- 1) Označte nebo zadejte oddíl disku.
- 2) Stiskněte Červené tlačítko a označte volbu Formátovat Disk.
- 3) Stiskněte OK tlačítko a následně vyberte mód formátování (Fat a NTFS).

Stiskněte OK tlačítko pro potvrzení formátování. Po zformátování se všechny údaje vymazány!

### **2. Upload**

- Upload Data na USB
- 1) Vložte USB disk.
- 2) Stiskněte Žluté tlačítko a označte volbu Upload Data na USB.
- 3) Stiskněte OK tlačítko a nastavte USB disk.
- Upload na FTP
- 1) Označte soubor nebo složku.
- 2) Stiskněte Žluté tlačítko a označte volbu Upload na FTP.
- 3) Stiskněte OK tlačítko pro upload nebo vyberte složku na FTP.

# **8.2 Nastavení**

### **1. Mód přehrávání**

#### **loop**

Nastavte Loop stav na Normální, Vzad, Náhodně, Single nebo Off.

#### **Interval Slide Show**

Nastavte Slide Show Interval od 2S-10S.

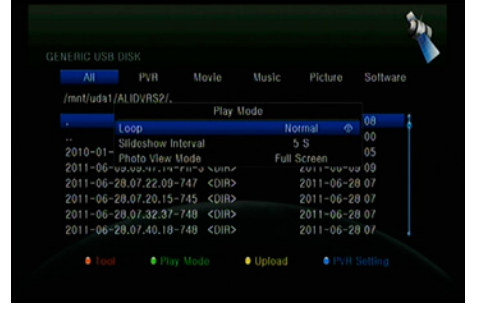

#### **Mód zobrazování Fotek**

Nastavte Mód zobrazování Fotek na Plné, 2x2 Náhled nebo 2x3 Náhled.

### **2. PVR Nastavení**

#### **oddíl záznamu**

Zvolte oddíl kam se budou ukládat vaše nahrávky.

#### **mód záznamu**

Zvolte mód záznamu Program nebo Transpondér.

### **typ záznamu**

Zvolte typ záznamu TS nebo PS.

#### **čas záznamu**

Nastavte Čas záznamu na vyp, 30, 60, 90, 120 minut nebo vložte číslo v minutách přímo.

#### **auto Timeshift**

Nastavte automatické spuštění funkce Timeshift.

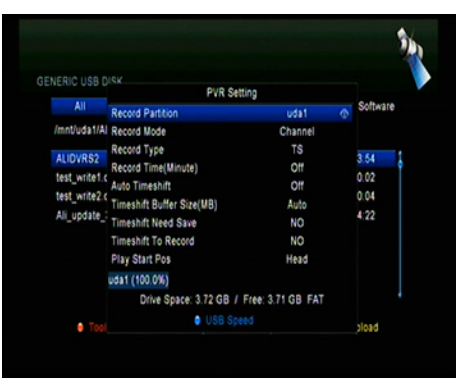

#### **Timeshift Nastavení velikosti vyrovnávací paměti (MB)**

Nastavení velikosti vyrovnávací paměti pro Timeshift na Vyp, 100, 200, 400, 800, 1600, 3200, 6400 MB.

### **Timeshift vyžaduje uložení**

Nastavení Timeshift pokud je třeba uložení na USB zařízení.

#### **Timeshift do nahrávky**

Tato volba Vám umožní timeshift zařadit do nahrávky.

#### **Spuštění přehrávání z pozice**

Tato volba Vám umožní sledovat přehrávání nahrávky z naposledy ukončeného místa.

# **8.3 Přehrávání souborů**

### **1. Hudba**

1) Stiskněte ◄ / ► pro vyjmutí položky hudba.

2) Stiskněte ▲ / ▼ pro změnu složky nebo souboru a potvrďte tlačítkem OK pro otevření složky nebo přehrání hudebního souboru.

OK: Přehrání vybrané složky.

- ▲ / ▼: Umožňuje výběr souboru.
- ►: Přehrávání.
- ■: Ukončení přehrávání.

I ◄ ◄: Přehrání předešlého souboru.

► ► I: Přehrání následujícího souboru.

- ◄ ◄: Rychlé přehrávání zpět.
- ► ►: Rychlé přehrávání vpřed.

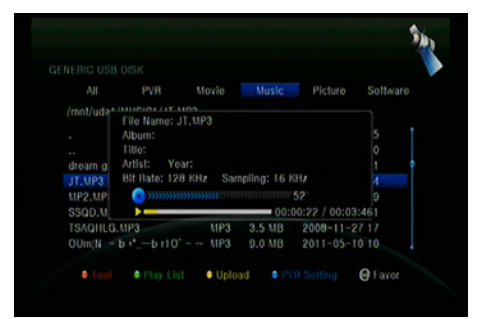

PAUSE / | |: Pauza. VOL + / VOL-: Změna hlasitosti. EXIT: Ukončení přehrávání.

### **2. Obrázky**

1) Stiskněte ◄ / ► pro vyjmutí položky Obrázky.

2) Stiskněte ▲ / ▼ pro změnu složky nebo souboru a potvrďte tlačítkem OK pro otevření složky s fotkami.

Tip: Pomocí Zeleného tlačítka vejdete do Módu Přehrávání kde můžete nastavit Mód zobrazování Fotek z Plného zobrazení, Náhled 2x2 nebo Náhled 2x3.

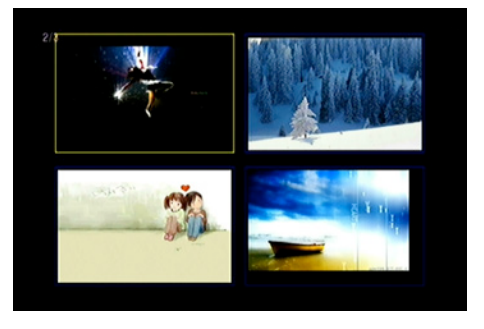

OK: Slouží k zobrazení fotky.

- ▲ / ▼ / ◄ / ►: Pomocí těchto tlačítek se pohybujete v seznamu fotek.
- I ◄ ◄: Přehrání předešlého souboru.
- ► ► I: Přehrání následujícího souboru.

PAUSE / | |: Pauza.

ZOOM: Zoom: x1 -> x2-> x4 -> x8 -> x16 -> x1.

EXIT: Opuštění menu.

#### **3. Filmy**

1) Stiskněte ◄ / ► pro vyjmutí položky Filmy.

2) Stiskněte ▲ / ▼ pro změnu složky nebo souboru a potvrďte tlačítkem OK pro otevření složky s filmy. OK: zobrazí Play list nebo prohraje vybraný soubor.

►: Přehraje vybraný soubor.

PAUSE / | |: Pauza.

■: Ukončí přehrávání

- ◄ ◄: Rychlé přehrávání zpět.
- ► ►: Rychlé přehrávání vpřed.
- I ◄ ◄: Přehrání předešlého souboru.
- ► ► I: Přehrání následujícího souboru.

INFO: Zobrazí průběh přehrávání. Opětovný stisknutím se Vám zobrazí detailní informace o souboru.

AUDIO: Nastaví audio jazyk.

SUB: Pokud přehrávaný soubor má i titulky, tak pro jejich zobrazení stiskněte tlačítko SUB.

VOL + / VOL-: Změna hlasitosti

Find & (0-9): Přechod na Vámi zvolenou pozici.

ZOOM: Zoom: x1 -> x2-> x4 -> x8

 $-> x16 -> x1$ .

EXIT: Opuštění menu.

### **4. PVR**

1) Stiskněte ◄ / ► pro vyjmutí položky PVR.

2) Stiskněte ▲ / ▼ pro změnu

složky nebo souboru a potvrďte tlačítkem OK pro otevření složky PVR.

Nahrané soubory jsou uloženy ve složce s názvem ALIDVRS2.

OK: zobrazí Play list nebo prohraje vybraný soubor.

►: Zobrazí průběh přehrávání.

PAUSE / II: Pauza nebo Krok.

- ■: Ukončí přehrávání
- ◄ ◄: Rychlé přehrávání zpět.
- ► ►: Rychlé přehrávání vpřed.
- I ◄ ◄: Přehrání předešlého souboru.

► ► I: Přehrání následujícího souboru.

INFO: Zobrazí průběh přehrávání. Opětovný stisknutím se Vám zobrazí detailní informace o EPG.

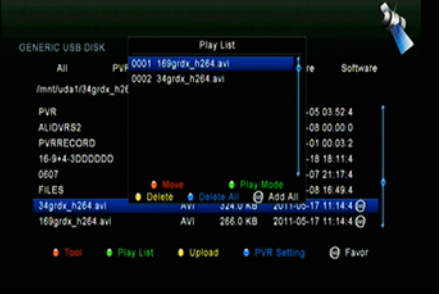

AUDIO: Nastaví audio jazyk.

SUB: Pokud přehrávaný soubor má i titulky, tak pro jejich zobrazení stiskněte tlačítko SUB.

TXT: Pokud přehrávaný soubor má TXT, tak pro zobrazení stiskněte tlačítko TXT.

CH +: Označení záložky.

CH-: Skok na záložku.

Find & (0-9): Přechod na Vámi zvolenou pozici.

◄ / ►: Přesun vpřed nebo vzad.

EXIT: Opuštění menu.

### **5. Play List**

Z Play dopisu můžete přehrávat filmy / fotky / hudbu / PVR soubory.

1) V USB Menu se přesuňte na Filmy / fotky / hudbu / PVR soubory a stiskněte tlačítko FAV pro jejich označení, pak stiskněte Zelené tlačítko pro vstup do menu Play Listu, kde budete vidět Vámi označené soubory.

2) V souborech Filmy / fotky / hudbu / PVR můžete pomocí tlačítka FAV přesouvat tyto soubory do Play Listu pouze v souladu s nápovědou.

3) Pomocí Červeného tlačítka soubor označíte a tlačítkem OK soubor přesunete na Vámi určené místo.

4) Pomocí Zeleného tlačítka nastavíte Mód Přehrávání.

5) Pomocí Žltho tlačítka vymažete označený soubor z Play Listu.

6) Pomocí Modrého tlačítka vymažete všechny soubory z Play Listu.

# **9. Jednoduché operace**

# **9.1 Audio**

..

Zde můžete zvolit preferovaný Audio jazyk, pokud má program dostupných více jazyků.

1. Stiskněte AUDIO tlačítko.

2. Pomocí ▲ / ▼ tlačítek vyberte jazyk a volbu potvrďte tlačítkem OK

- 3. Výběr orientace zvuku (Levý, Pravý, Stereo).
- 4. Stiskněte EXIT pro Opuštění menu.

# **9.2 Seznam Satelitů**

Můžete si vybrat nebo skrýt satelit, který chcete.

- 1. Stiskněte tlačítko SAT.
- 2. Přejděte na požadovaný satelit.
- 3. Stiskněte tlačítko OK, následně se Vám zobrazí programy jen z vybraného satelitu.

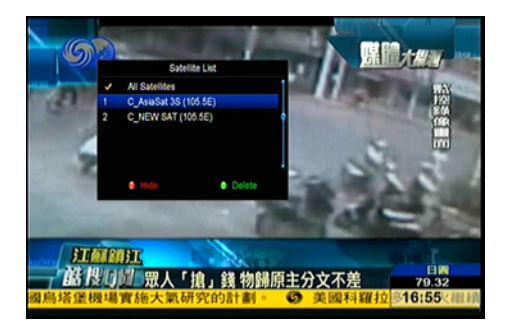

4. Stiskem červeného tlačítka se satelit schová nebo zobrazí. Pokud je skrytý, tak ani programy tohoto satelitu se nebudou zobrazovat v seznamu kanálů. 5. Stiskněte Zelené tlačítko pro vymazání satelitu. Také všechny programy tohoto satelitu budou vymazány.Môžete si vybrať alebo skryť satelit, ktorý chcete.

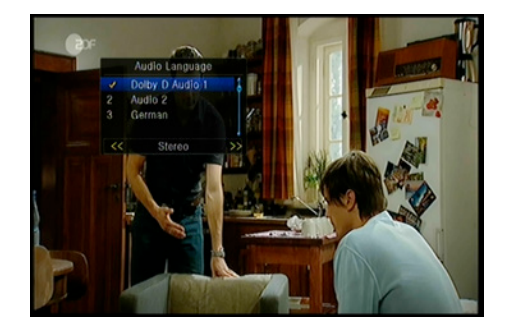

# **9.3 EPG**

Můžete zobrazit EPG informace všech programů.

1. Stiskněte EPG tlačítko.

2. Stiskněte Zelené tlačítko pro přepnutí EPG módu mezi Týdenní EPG a Denní EPG.

Týdenní EPG:

1) Stiskněte ▲ / ▼ pro změnu programu.

2) Stiskněte ◄ / ► pro změnu data.

3) Stiskněte OK tlačítko, následně pomocí ▲ / ▼ označte Vámi vybranou EPG

událost. Stiskněte Record tlačítko pro vstup do menu Nastavení časovače. Po nastavení stiskněte tlačítko OK pro přidání časové události pomocí EPG.

Denní EPG:

1) Stiskněte ▲ / ▼ pro změnu programu.

2) Stiskněte ◄ / ► pro změnu EPG události vybraného programu.

3) Vyberte EPG událost, stiskněte Record tlačítko pro vstup do menu Nastavení časovače. Po nastavení stiskněte tlačítko OK pro přidání časové události pomocí EPG.

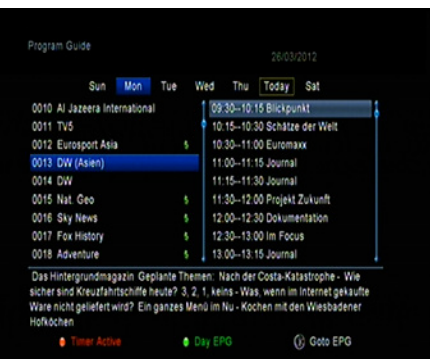

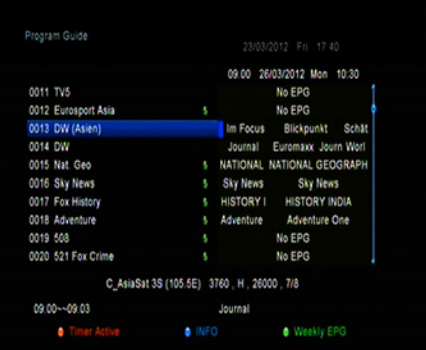

# **9.4 Titulky**

Můžete si zvolit jazyk titulků, pokud program titulky vysílá.

1. Stiskněte SUB tlačítko.

2. Vyberte požadovaný jazyk titulků a stiskněte tlačítko OK. Titulky ve vybraném jazyce se budou zobrazovat v dolní části obrazovky.

# **9.5 Teletext**

Můžete zobrazit informace teletextu.

- 1. Stiskněte TXT tlačítko.
- 2. Pomocí ▲ / ▼ tlačítek měníte stránky nahoru a dolů.

3. Pomocí číselných (0-9) tlačítek zadáváte volbu přímo.

4. Pomocí barevného tlačítka se můžete vrátit o stranu zpět.

# **9.6 Hledat programy**

Program můžete vyhledat velmi rychlým způsobem pomocí stisku tlačítka FIND. Nebo stisknutím Modrého tlačítka v OK Seznamu / FAV Seznamu.

# **9.7 Informace o Programu**

Pokud během sledování stisknete tlačítko INFO, tak se Vám zobrazí informace o programu.

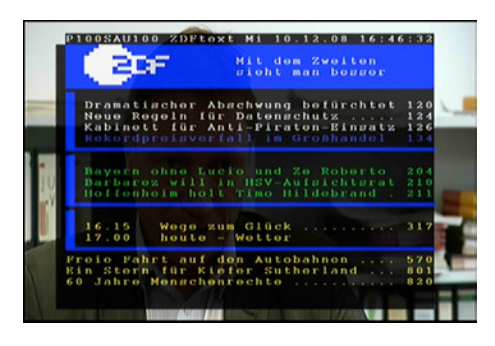

### **1. Hlavní Informace**

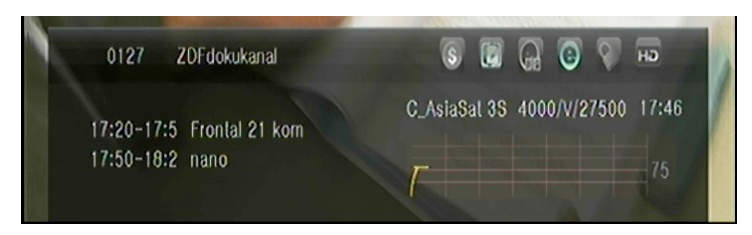

G

Ġ

 $\bullet$ 

- : FTA program.
- : Kódovaný program.
- : Zvuk aktuálního programu není Dolby.
- **6000** : Zvuk aktuálního programu je Dolby.
	- : Aktuální program nemá EPG informace.
	- : Aktuální program má EPG informace.
	- : Aktuální program nemá TXT informace.
	- : Aktuální program má TXT informace.
	- : Aktuální program je odomčený.
	- : Aktuální program je zamčený.
- : Aktuální program není HD. ਜ਼ਹ
- : Aktuální program je HD. HD

### **2. EPG Informace**

Stiskněte INFO tlačítko pro zobrazení detailních EPG informací, stiskněte ◄ / ► pro změnu následující události.

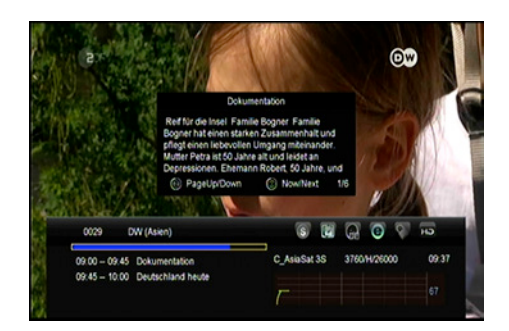

Opětovný stisknutím tlačítka INFO nabídku zrušíte.

# **10. Seznam programů**

Tato kapitola vám pomůže pracovat v seznamu kanálů.

# **10.1 OK Seznam**

1) Stiskněte OK tlačítko pro vstup do seznamu programů během sledování.

2) Pomocí ◄ / ► tlačítek změníte typ seznamu programů. (Všechny programy / FTA programy / Kódované programy / HD

programy)

3) Stiskněte Červené tlačítko pro

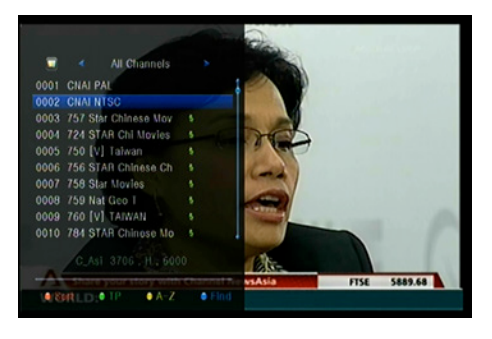

třídění programů. Vyberte Vámi požadovanou volbu a potvrďte tlačítkem OK.

4) Stiskněte Zelené tlačítko pro třídění podle TP.

5) Pomocí Žlutého tlačítka můžete vyvolat rychlou volbu vyhledávání podle

výchozího písmene.

6) Pomocí Modrého tlačítka vstoupíte do menu Rychlého vyhledávání.

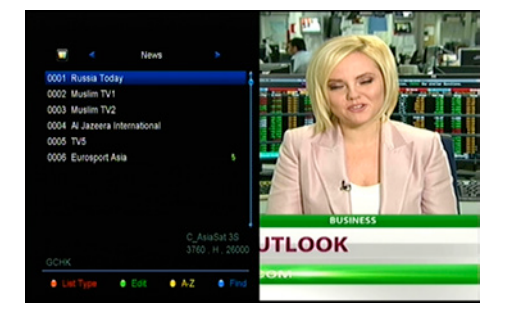

# **10.2 FAV Seznam**

1) Pokud chcete vytvořit několik FAV seznamů, tak stiskněte tlačítko FAV pro vstup do FAV skupiny.

2) Stiskněte ◄ / ► tlačítko pro změnu různých oblíbených skupin a pomocí

tlačítka OK můžete vybrat program do konkrétní skupiny.

3) Stiskněte Červené tlačítko pro třídění programů.

4) Stiskněte Zelené tlačítko pro úpravu programů ve FAV seznamu (přesunout, vymazat, přejmenovat, zamknout / odemknout, vyměnit programy ve FAV skupinách).

5) Pomocí Žlutého tlačítka můžete vyvolat rychlou volbu vyhledávání podle výchozího písmene.

6) Modré tlačítko vám pomůže rychle najít program, který chcete.

Poznámka: Pokud jste vybrali FAV seznam, tak pomocí CH + / CH-tlačítek lze změnit pouze programy v tomto oblíbeném seznamu

# **11. Ovládání USB**

### **11.1 Nahrávání a Timeshift**

### **11.1.1 Nahrávání**

### **1. Spustit nahrávání**

1) Stisknutím ● tlačítka spustíte nahrávání sledovaného programu.

2) Pokud jste nastavili časovač a volba Časový záznam je zapnutá, tak nahrávání začne automaticky v zvolený čas.

#### **2. Ukončit nahrávání**

1) Pomocí tlačítka ■ nahrávání ukončíte.

2) Pokud jste nastavili časovač, tak nahrávání bude ukončeno automaticky.

3) Také se nahrávání ukončí automaticky pokud na USB HDD nebo USB disku není dostačující místo.

### **3. Ostatní operace během nahrávání**

Pro zobrazení informací o délce nahrávání stiskněte tlačítko INFO. Opětovným stisknutím tlačítka se Vám zobrazí detailní informace o nahrávce. Pomocí ► tlačítka se přepnete do módu přehrávání. Pomocí ● tlačítka lze nastavit délku nahrávání. Pomocí PAUSE / | | tlačítka můžete nahrávání pozastavit, opětovným stiskem tlačítka nahrávání opět spustíte. Pomocí ◄ ◄ / ► ► tlačítek můžete v módu přehrávání vyvolat rychlé přetáčení dopředu nebo dozadu.

### **11.1.2 Timeshift**

Timeshifte umožňuje pozastavit živé vysílání a vrátit se k němu později, a

pokračovat tam, kde jste přestali.

Pomocí PAUSE / | | tlačítka timeshift spustíte. Pomocí ► tlačítka spustíte program. Pro zobrazení informací o nahrávání stiskněte tlačítko INFO. Pomocí PAUSE / | | tlačítka můžete přehrávání pozastavit / spustit. Pomocí ◄ ◄ / ► ► tlačítek vyvoláte rychlé přetáčení dopředu nebo dozadu. Pomocí tlačítka ■ timeshift ukončíte. Také timeshift ukončíte při každé změně programu.**.**

# **11.2 Seznam PVR**

1. Stiskněte ► pro vstup do seznamu PVR.

2. Pomocí ▲ / ▼ vyberte požadovanou nahrávku a přehrávání spustíte pomocí tlačítka OK.

3. Pomocí Modrého tlačítka

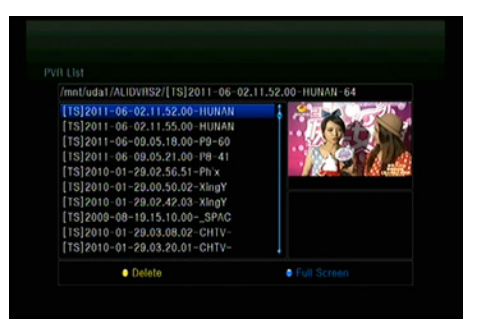

vyvoláte přehrávání na celé obrazovce. Tlačítkem Exit se znovu dostanete do PVR Seznamu.

4. Pokud chcete PVR soubor smazat, vyberte jej pomocí tlačítek ▲ / ▼ a stiskněte Žluté tlačítko pro vymazání.

# **12. Další informace**

# **12.1 Řešení problémů**

### **1. Displej na předním panelu nesvítí.**

• Není připojen napájecí kabel, zkontrolujte, zda je napájecí kabel připojen do zásuvky.

• Zkontrolujte, zda je síťový vypínač v poloze ON / ZAP.

### **2. žádný obraz**

- Ujistěte se, že je přijímač v provozním režimu. (Stiskněte STANDBY tlačítko)
- Ujistěte se, že AV / HDMI / YUV kabely je připojen k TV.
- Ujistěte se, že anténní kabel řádně připojen k zařízení

### **3. Nekvalitní obraz nebo zvuk**

- Ujistěte se, že v blízkosti není mobilní telefon.
- Zkontrolujte zapojení venkovní jednotky, včetně kabeláže a LNB.

### **4. Žádný obraz nebo zvuk**

- Zkontrolujte připojen AV / HDMI kabel.
- Zkontrolujte úroveň hlasitosti na Vaší TV.
- Zkontrolujte, zda nemáte aktivovánu funkci MUTE

### **5. DO nepracuje**

- Nasměrujte DO přímo na zařízení.
- Zkuste vybrat a opět vložit baterie.
- Vyměňte baterie za nové

### **6. Nelze se připojit k síti**

• Ujistěte se, zda domácí síť pracuje správně.

- Ujistěte se, zda je LAN kabel připojen k routeru.
- Ujistěte se, zda i jiná zařízení pracují ve vaší Wi-Fi síti.
- Znovu zadejte heslo k Wi-Fi.
- Opětovně zadejte IP adresu.
- Restartujte přijímač

# **12.2 Technická Specifikace**

### Tuner & Programy

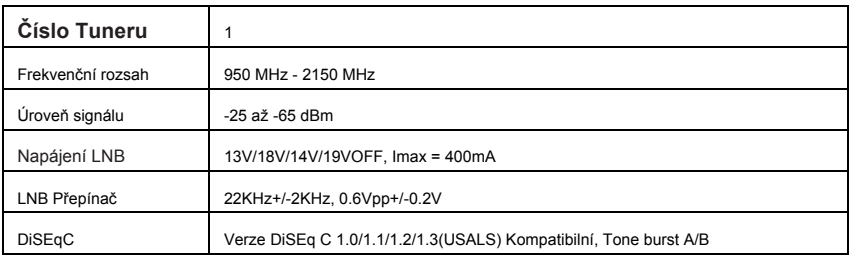

### MPEG

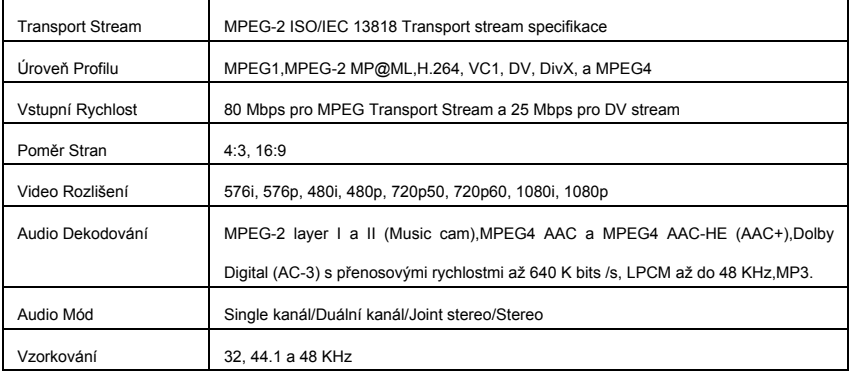

### Napájení

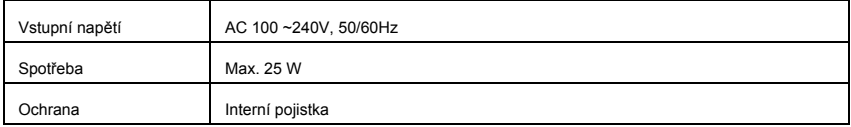

### Fyzické vlastnosti

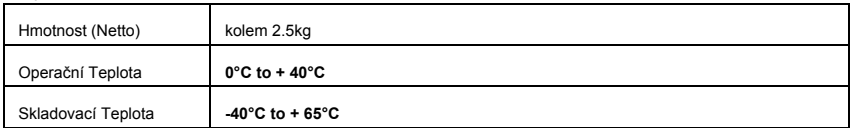

### **12.3 Slovník pojmů**

### " **Systém řízení přístupu**

Kontrolovaný přístup ke sledování a záznamu programu nebo celého multiplexu - provádí se kódováním. Sledování umožňuje dekódovací modul, zpravidla vybavený zpoplatnění čipovou kartou. Přijímač může mít dekódovací CA modul přímo vestavěný nebo být vybaven Cl slotem pro jeho zasunutí.

### " **EPG**

EPG je anglická zkratka Electronic Program Guide (Elektronický programový průvodce) označující standardní doplňkovou službu digitálního televizního vysílání. Jde o televizní program vysílaný v rámci každého digitálního multiplexu doplněný o podrobné informace o programech.

### " **DiSEqC**

(Digital Satellite Equipment Control) je speciální komunikační protokol používaný mezi satelitním přijímačem a zařízeními jako je motor otáčející parabolickou anténu nebo přepínač mezi zdroji signálu z více parabol. Napájení a přenos povelů se děje po stejném koaxiálním kabelu, kterým přichází signál do satelitního přijímače.

#### " **Polarizace**

Orientace elektrického a magnetického pole signálu. Satelity používají hlavně vertikální a horizontální polarizaci ..

### LNB (low-noise block converter) or LNBF

Low-noise block converter (LNB, LNC, česky označován jako "satelitní konvertor") je zařízení umístěno v ohnisku satelitní antény (paraboly), přijímá signál z družice, zesiluje a převádí jej na nižší frekvenci. Takto konvertován signál je koaxiálním kabelem přiveden do satelitního přijímače, který jej dále demoduluje a zpracovává.

LNB je hodně krát špatně označovaný jako "Low Noise Block" nebo "Low Noise Blocker". LNB obvykle pracují na frekvencích 10.7-11.8 GHz 11.6 -12.7 GHz. Oba rozsahy jsou přepínány pomocí signálu 22kHz. Přepínání polarizace je ovládáno stejnosměrným napětím, které do LNB pouští satelitní přijímač. 12.5V - 14.5V nastaví vertikální polarizaci a 15.5V-18V horizontální.

### " **HDMI (High-Definition Multimedia Interface)**

HDMI je zkratka anglického označení High-Definition Multi-media Interface. Je to rozhraní pro přenos nekomprimovaného obrazového a zvukového signálu v digitálním formátu. Může propojovat zařízení jako například satelitní přijímač, DVD přehrávač nebo A / V receiver s kompatibilním výstupním zařízením, jako například plazmová TV.

HDMI podporuje přenos videa ve standardní, rozšířené nebo high-definition kvalitě, a až 8-programový digitální zvuk. Rozhraní nezávisí na různých televizních a satelitních standardech, protože přenáší nekomprimované video data.

### " **PID**

Zkratka pro Paketová Identifikátor. Jedná se o soubor čísel, identifikující pakety v jednom datovém toku.

#### " **Teletext**

Teletext je přenos textových informací prostřednictvím televizního signálu. Vznikl v roce 1970 ve Velké Británii.

V běžném analogovém televizním vysílání se za sekundu vysílá několik desítek půlsnímků. A mezi těmito půlsnímků zůstává čas pro odeslání teletextových informací, které obvykle obsahují zpravodajství, televizní program, reklamu a jiný obsah. Pro vysílání teletextu se používají zatemněné řádky 19 a 20 lichého půlsnímků a 332 a 333 sudého půlsnímků. Teletext se nevysílá spojitě, ale přerušovaně pomocí datových bloků, kterým se říká pakety. Vysílají se vlastně číslicové signály, z nich část slouží jako řídící informace pro teletextový dekodér televize.

### **Forward Error Correction (FEC)**

Zkratka pro Forward Error Correction. Metoda zjišťování a opravy chyb vzniklých při přenosu, kterou využívá vkládání doplňkových kontrolních bitů. To dovoluje přijímači najít a opravit chyby (i některé návazné) bez nutnosti požádat vysílatele o další data. Výhodou dopředné opravy chyb je, že nepotřebuje zpětný program pro komunikaci s provozovatelem vysílání (i za cenu vyššího hlavního toku dat).

#### " **8PSK**

8-PSK (Phase Shift Keying) je typ fázové modulace, který používá 8 různých stavů. Změna informace je určena změnou fáze, proto mluvíme o fázové modulaci. Díky osmi stavem může 1 stav modulace 8-PSK realizovat až 3 bity informací (2A3 = 8 ... jeden bit může reprezentovat 2 stavy, dva bity 4 stavy, 3 bity 8 stavů). Výhodou použití modulace 8-PSK je větší přenosová rychlost vůči modulace s méně stavů (více bitů na 1 stav -> větší rychlost) nebo je možné při 8-PSK snížit šířku pásma přenosu. Tím ušetříme na datovém toku, ale zhorší se odolnost vůči šumu (S / N) a přeslechům.

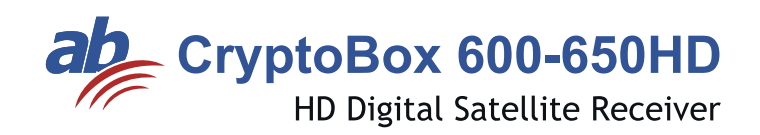

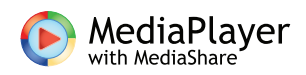

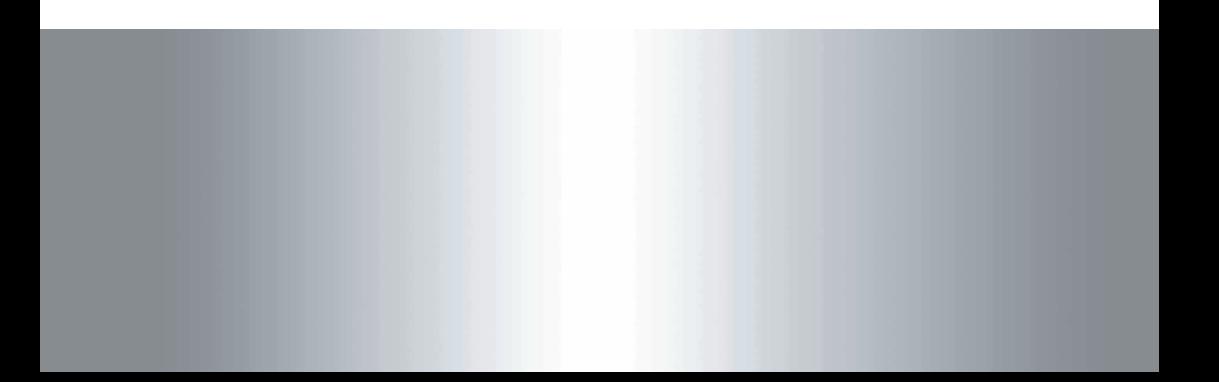